# **Client Agents Guide**

Arcserve® Backup 18.0

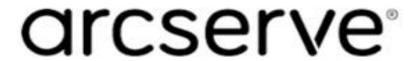

## **Legal Notices**

This Documentation, which includes embedded help systems and electronically distributed materials, (hereinafter referred to as the "Documentation") is for your informational purposes only and is subject to change or withdrawal by Arcserve at any time.

This Documentation may not be copied, transferred, reproduced, disclosed, modified or duplicated, in whole or in part, without the prior written consent of Arcserve. This Documentation is confidential and proprietary information of Arcserve and may not be disclosed by you or used for any purpose other than as may be permitted in (i) a separate agreement between you and Arcserve governing your use of the Arcserve software to which the Documentation relates; or (ii) a separate confidentiality agreement between you and Arcserve.

Notwithstanding the foregoing, if you are a licensed user of the software product(s) addressed in the Documentation, you may print or otherwise make available a reasonable number of copies of the Documentation for internal use by you and your employees in connection with that software, provided that all Arcserve copyright notices and legends are affixed to each reproduced copy.

The right to print or otherwise make available copies of the Documentation is limited to the period during which the applicable license for such software remains in full force and effect. Should the license terminate for any reason, it is your responsibility to certify in writing to Arcserve that all copies and partial copies of the Documentation have been returned to Arcserve or destroyed.

TO THE EXTENT PERMITTED BY APPLICABLE LAW, ARCSERVE PROVIDES THIS DOCUMENTATION "AS IS" WITHOUT WARRANTY OF ANY KIND, INCLUDING WITHOUT LIMITATION, ANY IMPLIED WARRANTIES OF MERCHANTABILITY, FITNESS FOR A PARTICULAR PURPOSE, OR NONINFRINGEMENT. IN NO EVENT WILL ARCSERVE BE LIABLE TO YOU OR ANY THIRD PARTY FOR ANY LOSS OR DAMAGE, DIRECT OR INDIRECT, FROM THE USE OF THIS DOCUMENTATION, INCLUDING WITHOUT LIMITATION, LOST PROFITS, LOST INVESTMENT, BUSINESS INTERRUPTION, GOODWILL, OR LOST DATA, EVEN IF ARCSERVE IS EXPRESSLY ADVISED IN ADVANCE OF THE POSSIBILITY OF SUCH LOSS OR DAMAGE.

The use of any software product referenced in the Documentation is governed by the applicable license agreement and such license agreement is not modified in any way by the terms of this notice.

The manufacturer of this Documentation is Arcserve.

Provided with "Restricted Rights." Use, duplication or disclosure by the United States Government is subject to the restrictions set forth in FAR Sections 12.212, 52.227-14, and 52.227-19(c)(1) - (2) and DFARS Section 252.227-7014(b)(3), as applicable, or their successors.

© 2019 Arcserve, including its affiliates and subsidiaries. All rights reserved. Any third party trademarks or copyrights are the property of their respective owners.

## **Arcserve Product References**

This document references the following Arcserve products:

- Arcserve® Backup
- Arcserve® Unified Data Protection
- Arcserve® Unified Data Protection Agent for Windows
- Arcserve® Unified Data Protection Agent for Linux
- Arcserve® Replication and High Availability

# **Arcserve Backup Documentation**

Arcserve Backup documentation contains specific guides and release notes for all major releases and service packs. Click links below to access documentation.

- Arcserve Backup 18.0 Release Notes
- Arcserve Backup 18.0 Bookshelf

## **Contact Arcserve Support**

The Arcserve Support team offers a rich set of resources for resolving your technical issues and provides easy access to important product information.

#### **Contact Support**

### With Arcserve Support:

- You can get in direct touch with the same library of information that is shared internally by our Arcserve Support experts. This site provides you with access to our knowledge-base (KB) documents. From here you easily search for and find the product-related KB articles that contains the field-tested solutions for many top issues and common problems.
- You can use our Live Chat link to instantly launch a real-time conversation between you and the Arcserve Support team. With Live Chat, you can get immediate answers to your concerns and questions, while still maintaining access to the product.
- You can participate in the Arcserve Global User Community to ask and answer questions, share tips and tricks, discuss the best practices and participate in conversations with your peers.
- You can open a support ticket. By opening a support ticket online, you can expect a callback from one of our experts in the product area you are inquiring about.
- You can access other helpful resources appropriate for your Arcserve product.

## **Contents**

| Chapter 1: Introducing the Client Agents                                              | 9    |
|---------------------------------------------------------------------------------------|------|
| Introduction                                                                          | 10   |
| Benefits of Using a Client Agent                                                      | 11   |
| Supported Client Systems                                                              | 12   |
| Access the Backup Agent Admin                                                         | 13   |
| Chapter 2: Installing the Client Agents                                               | . 15 |
| Installation Considerations                                                           | 16   |
| Client Agent for Windows                                                              | 17   |
| Communication Requirements for Client Agents Installed on UNIX and Linux Platforms    | 18   |
| Install the Client Agents                                                             | 19   |
| How to Install Client Agent for UNIX and Linux                                        | 20   |
| How to Install UNIX and Linux Data Mover                                              | 25   |
| How to Install Agent for Oracle on UNIX and Linux Data Movers                         | 30   |
| How to Install Enterprise Option for SAP R/3 for Oracle on UNIX and Linux Data Movers | 39   |
| How to Install the Enterprise Option for SAP HANA                                     | 49   |
| Common Agent Automatic Installation                                                   | 53   |
| Installation Directories for the Common Agent and Client Agents                       | 54   |
| Chapter 3: Adding and Configuring the Client Agents                                   | 55   |
| Adding Client Agents                                                                  | 56   |
| How to Add, Import, and Export Agents and Nodes                                       | 57   |
| Manually Add Client Agents                                                            | 58   |
| Windows Client Agent Configuration                                                    | 61   |
| Windows-Related Configuration Notes                                                   | 62   |
| Security Configuration Options                                                        | 63   |
| Backup Priority and Restore/Compare Priority Options                                  | 64   |
| Multiple Concurrent Restore or Compare                                                | 65   |
| Backup and Restore Execution Options                                                  | 66   |
| Use the Backup Agent Admin to Set Windows Parameters                                  | 67   |
| Configure Password Security                                                           | 70   |
| View Configuration Selections                                                         | 71   |
| Enable Raw Backup and Restore                                                         | 72   |
| Configure Windows Network Communication                                               | 73   |
| Set a Workstation Password                                                            | 75   |
| Create Windows Access Control List                                                    | 76   |

| Customizable Local Options                                                | 78         |
|---------------------------------------------------------------------------|------------|
| How the Client Agent for Windows Excludes Database Application Files from | Backups 79 |
| UNIX, Linux, and Mac OS X Client Agent Configuration                      | 80         |
| UNIX, Linux, and Mac OS X Configuration Considerations                    | 81         |
| UNIX, Linux, and Mac OS X Client Agent Control Files                      | 82         |
| Common Agent Configuration File for UNIX, Linux, and Mac OS X             | 83         |
| Snapshot and Direct I/O Support for UNIX                                  | 94         |
| UNIX, Linux, and Mac OS X Access Control Lists                            | 99         |
| <b>Chapter 4: Using the Client Agents</b>                                 | 107        |
| Runtime Statistics                                                        | 108        |
| View Runtime Statistics for the Client Agent for Windows                  | 109        |
| Activity Logs                                                             | 110        |
| View Activity Logs on a Windows Server                                    | 111        |
| View Activity Logs on a UNIX, Linux, or Mac OS X Client Agent Machine     | 112        |
| Delete Client Agent Log Files                                             | 113        |
| Back Up Windows Network Server Data                                       | 114        |
| Client Agent Start and Stop Procedures                                    | 115        |
| Windows Start and Stop Requirement                                        | 116        |
| UNIX, Linux, and Mac OS X Client Agents Start and Stop Requirement        | 118        |
| Chapter 5: Glossary                                                       | 123        |
| access control list                                                       | 124        |
| activity log                                                              | 125        |
| client agents                                                             | 126        |
| Chanter 6: Index                                                          | 127        |

# **Chapter 1: Introducing the Client Agents**

This section contains the following topics:

| Introduction                     |    |
|----------------------------------|----|
| Benefits of Using a Client Agent | 11 |
| Supported Client Systems         | 12 |
| Access the Backup Agent Admin    | 13 |

Chapter 1: Introducing the Client Agents 9

## Introduction

Arcserve Backup is a comprehensive storage solution for applications, databases, distributed servers, and file systems. It provides backup and restore capabilities for databases, business-critical applications, and network clients. Among the compatible agents Arcserve Backup offers a specific set of operating-system-based client agents.

The *client agents* are separate software packages installed on network computers to supply a network interface between the computer and Arcserve Backup. In addition to enabling connectivity, the client agents share data storage tasks with the backup servers in your network. You may need multiple client agents, depending on the number and variety of network machines that require regular data backup and restore functionality.

This guide provides information on installing, configuring, and adding client agents for all workstations and servers in your network storage environment.

## **Benefits of Using a Client Agent**

Arcserve Backup client agents are designed for organizations that need to preserve network resources by offloading tasks onto centralized backup servers and media. Among other functions, the client agents serve to:

- Minimize the load on your communications network
- Increase the efficiency of your Arcserve Backup servers by offloading the preprocessing of archive data to the client machine
- Supply detailed file and directory information about the remote client to the Arcserve Backup server
- Communicate with the server and let you browse and select backup components
- Assist with monitoring the progress of backup jobs
- Maintain and monitor backup logs with the status of backup and restore activities
- Facilitate backup of applications or file systems

Client agents can also augment data protection for all client computers from a single Arcserve Backup server in the network.

With client agents installed on your network computers, a single Arcserve Backup server can perform data backup and restore operations on multiple computers and operating systems.

## **Supported Client Systems**

Arcserve Backup offers client agents that support the following platforms:

**Note:** For a detailed description of supported operating systems and versions, refer compatibility matrix.

- Arcserve Backup Client Agent for Windows. This client agent supports the following:
  - Windows Server Operating System
  - Windows Client Operating System
- Arcserve Backup Client Agent for UNIX. This client agent supports the following:
  - AIX
  - Solaris
  - FreeBSD
  - HP-UX
- Arcserve Backup Client Agent for Linux. This client agent supports the following:
  - Red Hat
  - SuSE
  - Debian
  - Ubuntu
  - Oracle Linux (OEL)
  - Centos
  - Open SuSE (OES)
  - FreeBSD
- Arcserve Backup Client Agent for Mac OS X

## **Access the Backup Agent Admin**

The Backup Agent Admin allows you to configure various agents and set multiple options. You can view data about the agent desktop regarding the local system, connections, agent status, and configuration options. The following options are available using the Backup Agent Admin:

- Services
- Network Configuration
- Access Control List
- Delete Client Agent Log Files
- AD Object Level Restore Utility

### To access the Backup Agent Admin:

1. From the Windows Start menu, select All Programs, Arcserve, Arcserve Backup, Backup Agent Admin.

Agent Admin dialog opens.

- 2. Select one of the following agents to configure from the drop-down list:
  - Agent for Microsoft Exchange
  - Agent for Microsoft SharePoint
  - Agent for Microsoft SQL Server
  - Agent for Virtual Machines
  - Client Agent
- 3. Click the Configuration icon.

The appropriate configuration dialog opens.

4. Complete the fields and click OK.

The selected agent is configured.

# **Chapter 2: Installing the Client Agents**

To perform a backup or restore job, you must install and start the appropriate Arcserve Backup client agent software. The client agent provides communication between a workstation and the Arcserve Backup server. This chapter describes how to install client agents.

This section contains the following topics:

| <u>Installation Considerations</u>                              | 16 |
|-----------------------------------------------------------------|----|
| Install the Client Agents                                       | 19 |
| Common Agent Automatic Installation                             | 53 |
| Installation Directories for the Common Agent and Client Agents | 54 |

**Chapter 2: Installing the Client Agents 15** 

## **Installation Considerations**

The following sections include information you should review before installing the client agents.

- Client Agent for Windows
- Communication Requirements for Client Agents Installed on UNIX and Linux
   Platforms

# **Client Agent for Windows**

Before you install or run the client agent for Windows, your computer must be configured to communicate using one or more of the following network protocols:

- Transmission Control Protocol/Internet Protocol (TCP/IP)
- Windows Socket (WinSock) Direct

# Communication Requirements for Client Agents Installed on UNIX and Linux Platforms

To help ensure that Arcserve Backup primary servers and member servers can communicate with the Arcserve Backup agents that are installed on UNIX and Linux computers, you must allow Arcserve Backup to communicate with the agent through the firewall, if any, that is configured on the agent computers. You can allow Arcserve Backup to communicate with the agent computers by adding Arcserve Backup to the firewall exceptions list on the agent computers.

As a best practice, you should add Arcserve Backup to the firewall exceptions list on the agent computers before you install the agents.

This requirement affects the following Arcserve Backup components:

- Client Agent for UNIX
- Client Agent for Linux
- Oracle Agent on UNIX platforms
- Oracle Agent on Linux platforms
- UNIX and Linux Data Mover
- Enterprise Option for SAP R/3 for Oracle for Linux
- Enterprise Option for SAP R/3 for Oracle for Unix

For information about how to configure the firewall on the agent computers, see the platform-specific documentation.

Note: By default, Arcserve Backup communicates using port 6051.

# **Install the Client Agents**

To install a windows client agent or a cross-platform agent, use the Arcserve Backup for Windows DVD.

For more information about installing Arcserve Backup client agents, click the following links on the Arcserve Backup installation browser:

- Installation Instructions for Arcserve Backup Client Agents for non-Windows platforms.
- Installation Instructions for Arcserve Backup UNIX and Linux Data Mover.

This section contains the following topics:

- How to Install Client Agent for UNIX and Linux
- How to Install UNIX and Linux Data Mover
- How to Install Agent for Oracle on UNIX and Linux Data Movers
- How to Install Enterprise Option for SAP R/3 for Oracle on UNIX and Linux
   Data Movers
- How to Install the Enterprise Option for SAP HANA

# **How to Install Client Agent for UNIX and Linux**

The following sections describe how to install, migrate, and uninstall the Client Agent for UNIX and Linux:

- Installing the Client Agent
- Migrating the Client Agent
- Performing Silent Installation for the Client Agent
- Uninstalling the Client Agent

## **Installing the Client Agent**

The installation script lets you install the Client Agent and all available packages.

### Follow these steps:

- 1. From the UNIX or Linux system, log in as root.
- 2. Mount the DVD to an available or newly created directory on your local system for Linux, as in the following example:

# mount -t iso9660 /dev/cdrom /mnt/cdrom

**Note:** For UNIX, FreeBSD, and Mac Agent, download the required file from link.

3. To start the installation, navigate to the operating system directory on the mounted DVD for Linux, as in the following example:

# cd /mnt/cdrom/DataMoverandAgent/Linux

**Note:** For UNIX, FreeBSD, and Mac Agent, extract the downloaded file to your local machine and provide permissions required to initiate the installation process.

4. Execute the following script from the command prompt:

# ./install

5. Follow the instructions in the script to complete the installation.

As a prerequisite applicable only to the FreeBSD agent, install one of the following packages for caagent to run successfully:

- compat6x-amd64: 6.4.604000.200810 3
- compat7x-amd64: 7.4.704000.201310.1
- compat8x-amd64-8.4.804000.20151116

**Note:** We do not recommend installing the client agent under an NFS mounted file system.

## **Migrating the Client Agent**

You can migrate the following Arcserve Backup Client Agent for Linux and UNIX versions to Arcserve Backup 18.0:

- Arcserve Backup for Linux 17.5/17.5 SP1
- Arcserve Backup for Linux 17.0
- Arcserve Backup for Linux 16.5 SP1
- Arcserve Backup for UNIX 17.5 SP1
- Arcserve Backup for UNIX 16.5 SP1

### Follow these steps:

- 1. Navigate to the operating system directory on the mounted CD for Linux as in the following example:
  - For Linux

# cd /mnt/cdrom/DataMoverandAgent/Linux

**Note:** For UNIX, FreeBSD, and Mac Agent download the required file from <a href="link">link</a>.

- 2. Execute the following script from the command prompt:
  - #./install
- 3. Follow the instructions in the script to complete the migration.

## **Performing Silent Installation for the Client Agent**

You need to create the response file and execute the silent install script to perform a silent install of the Client Agent.

### Follow these steps:

- 1. To start the installation, navigate to the operating system directory on the mounted DVD for Linux, as showin below.
  - # cd /mnt/cdrom/DataMoverandAgent/Linux
- 2. Execute the following script to create a response file for silent installation:
  - # ./install\_response
- 3. You are prompted to provide the name and location of the response file. The following example provides the default name and location:
  - /tmp/ install\_ab.rsp
- 4. Execute the following script to install the Arcserve Backup Client Agent:
  - # ./install\_silent -f RESPONSE\_FILE\_NAME
  - For example, if **RESPONSE\_FILE\_NAME** is **/tmp/install\_ab.rsp**, then **/tmp** is the default path and the **install\_ab.rsp** is the generated RESPONSE file.
- 5. Follow the instructions in the script to complete the generation of response file.
  - The script reads input from the response file and installs Arcserve Backup Client Agent on your system.
- 6. Check the installation procedure and results in the following file:
  - /tmp/AB SILENT INSTALL.LOG

# **Uninstalling the Client Agent**

The uninstall script lets you remove the Client Agent and all of the agent packages installed on your system.

### Follow these steps:

- 1. Navigate to the Common Agent directory using the following command:
  - # cd /opt/Arcserve/ABcmagt
- 2. From the command prompt, run the following script:
  - # ./uninstall
- 3. Follow the instructions in the script to complete the uninstallation.

## **How to Install UNIX and Linux Data Mover**

The Arcserve Backup for Windows installation media contains installation scripts that are stored in the following directories:

DVD\_ROOT\DataMoverandAgent\<Linux>

DVD\_ROOT\DataMoverandAgent\<UNIX>

This section contains the following topics:

- Prerequisite Tasks
- Installing Arcserve Backup UNIX and Linux Data Mover on UNIX operating systems
- Installing Arcserve Backup UNIX and Linux Data Mover on Linux operating systems
- Uninstalling Arcserve Backup UNIX and Linux Data Mover

## **Prerequisite Tasks**

Verify that you complete the following prerequisite tasks before installing UNIX and Linux Data Mover:

- Verify that the following components are installed and licensed on the primary server:
  - Arcserve Backup Server component
  - Arcserve Backup Central Management Option
  - Arcserve Backup Storage Area Network (SAN) Option
  - Arcserve Backup Tape Library Option
- Secure the host name of the Arcserve Backup primary server.
- Secure the password for the caroot user name for the Arcserve Backup primary server.
- Verify that the Arcserve Backup primary server and the target data mover server can communicate with each other. You can verify that the servers can communicate using the ping host name command.
- You do not need to uninstall the following components from the target data mover server to upgrade to this release:
  - Client Agent for Linux ( r16.5, r16.5 SP1,r17.0, and r17.5)
  - Oracle Agent for Linux ( r16.5, r16.5 SP1,r17.0, and r17.5)
  - Client Agent for UNIX ( r16.5, r16.5 SP1,r17.0, and r17.5)
  - Oracle Agent for UNIX ( r16.5, r16.5 SP1,r17.0, and r17.5)
  - Enterprise Option for SAP R/3 for Oracle for Linux ( r16.5, r16.5 SP1,r17.0, and r17.5)
  - Enterprise Option for SAP R/3 for Oracle for UNIX (r16.5 and r16.5 SP1)
  - Data Mover for Linux ( r16.5, r16.5 SP1,r17.0, and r17.5)
  - Data Mover for UNIX (r16.5 and r16.5 SP1)

When running on the target data mover server, the installation script detects the version of the above file system agents, if any, that exist on that server. If the installation script detects a supported platform, you will be prompted to install the latest versions of the above file system agents.

# Installing Arcserve Backup UNIX and Linux Data Mover on UNIX operating systems

You can install Arcserve Backup UNIX and Linux Data Mover on various UNIX platforms, such as AIX and Solaris. For information about supported UNIX operating systems, see the Arcserve Backup Compatibility Matrix.

#### Follow these steps:

- 1. Log into the UNIX computer as root.
- 2. Download the required file from link.
- 3. Extract the downloaded file to your local machine and provide permissions required to initiate the installation process.
- 4. Execute the following script:
  - # ./install
- 5. Follow the on-screen instructions to complete the installation.
- 6. When running on the target data mover server, the installation script detects the version of the above file system agents, if any, that exist on that server. If the installation script detects a supported platform, you need to install the latest versions of the above file system agents.

**Note:** You must register the data mover server with the primary server to allow the respective servers to communicate. As a best practice, you should register the data mover server with the primary server when prompted by the installation script. Optionally, you can register the data mover server using the regtool utility or Device Configuration from the primary server after you run the installation script on the data mover server. For information about how to register the data mover server with the primary server after installing UNIX and Linux Data Mover, see the UNIX and Linux Data Mover Guide.

# Installing Arcserve Backup UNIX and Linux Data Mover on Linux operating systems

You can install Arcserve Backup UNIX and Linux Data Mover on various Linux platforms. For information about supported Linux operating systems, refer <a href="mailto:com-patibility">com-patibility matrix</a>.

- 1. Log into the Linux computer as root.
  - Insert the Arcserve Backup installation media into the computer's DVD drive.
  - Mount the DVD to an available or newly created directory on the computer. For example,
  - # mount -t iso9660 /dev/dvdrom /mnt/dvdrom
- Browse to the operating system directory on the mounted DVD. For example, # cd /mnt/dvdrom/DataMoverandAgent/Linux
- 3. Execute the following script:
  - # ./install
- 4. Follow the on-screen instructions to complete the installation.
- 5. When running on the target data mover server, the installation script detects the version of the above file system agents, if any, that exist on that server. If the installation script detects a supported platform, you need to install the latest versions of the above file system agents.

**Note:** You must register the data mover server with the primary server to allow the respective servers to communicate. As a best practice, you should register the data mover server with the primary server when prompted by the installation script. Optionally, you can register the data mover server using the regtool utility or Device Configuration from the primary server after you run the installation script on the data mover server. For information about how to register the data mover server with the primary server after installing UNIX and Linux Data Mover, see the UNIX and Linux Data Mover Guide.

# **Uninstalling Arcserve Backup UNIX and Linux Data Mover**

The uninstallation script lets you uninstall UNIX and Linux Data Mover from the data mover server.

## Follow these steps:

- 1. Log into the computer as root.
- Browse to the following directory using the following command: #cd /opt/Arcserve/ABcmagt
- 3. Execute the following script:
  - # ./uninstall
- 4. Follow the on-screen instructions to complete the uninstallation.

Depending on your original configuration, the uninstallation script deletes the following directories from your computer:

**Note:** The directories listed below describe the default installation paths.

/opt/Arcserve/ABdatamover

/opt/Arcserve/ABoraagt

/opt/Arcserve/ABuagent

/opt/Arcserve/ABcmagt

If the uninstallation script deletes /opt/Arcserve/ABdatamover and /op-t/Arcserve/ABoraagt, the following directories are also deleted from your computer:

/opt/Arcserve/SharedComponents/jre

/opt/Arcserve/SharedComponents/ARCserve Backup

# **How to Install Agent for Oracle on UNIX and Linux Data Movers**

The following sections describe how to install, upgrade and migrate, and uninstall the Agent for Oracle on UNIX and Linux Data Movers:

- Installing Agent for Oracle on UNIX Operating Systems
- Installing Agent for Oracle on Linux Operating Systems
- Upgrading the Agent for Oracle
- Silent Installations of the Agent for Oracle
- Uninstalling the Agent for Oracle

## **Installing Agent for Oracle on UNIX Operating Systems**

This section describes the steps on how to install the Arcserve Backup Agent for Oracle on UNIX operating systems.

**Note:** You should not install the agent on an NFS mounted file system.

### Follow these steps:

- 1. Log into the UNIX computer as root.
- 2. Download the required file from link.
- 3. Extract the downloaded file to your local machine and provide permissions required to initiate the installation process.
- 4. Execute the following script:
  - # ./install
- 5. Follow the on-screen instructions to complete the installation.

# Installing Agent for Oracle on Linux Operating Systems

This section describes the steps on how to install the Arcserve Backup Agent for Oracle on Linux operating systems.

**Note:** You should not install the agent on an NFS mounted file system.

### Follow these steps:

- 1. Log into the Linux computer as root.
- 2. Insert the Arcserve Backup installation media into the computer's DVD drive.

  Mount the DVD to an available or newly created directory on the computer.

#### For example:

# mount -F cdfs /dev/dsk/c1t2d0 /mnt/dvdrom

3. Browse to the operating system directory on the mounted DVD.

### For example:

# cd /mnt/dvdrom/DataMoverandAgent/Linux

4. Execute the following script:

# ./install

5. Follow the on-screen instructions to complete the installation.

## **Upgrading the Agent for Oracle**

Arcserve Backup lets you upgrade the agent to this release from

- Arcserve Backup for UNIX, and Linux r16.5
- Arcserve Backup for Linux r17.0
- Arcserve Backup for Linux r17.5

To upgrade the agent, perform the steps in the section that describes the current configuration on the target computer.

#### For UNIX:

#### Follow these steps:

- 1. Log into the UNIX computer as root.
- 2. Download the required file from <u>link</u>.
- 3. Extract the downloaded file to your local machine and provide permissions required to initiate the installation process.
- 4. Execute the following script:
  - # ./install
- 5. Follow the on-screen instructions to complete the migration or upgrade process.

#### For Linux:

#### Follow these steps:

- 1. Log into the Linux computer as root.
- 2. Insert the Arcserve Backup installation media into the computer's DVD drive.

Mount the DVD to an available or newly created directory on the computer.

#### For example:

# mount -F cdfs /dev/dsk/c1t2d0 /mnt/dvdrom

3. Browse to the operating system directory on the mounted DVD.

## For example:

# cd /mnt/dvdrom/DataMoverandAgent/Linux

4. Execute the following script:

# ./install

5. Follow the on-screen instructions to complete the installation.

# **Silent Installations of the Agent for Oracle**

To install the agent silently on your computer, use one of the methods described in the following sections:

- Installing the Agent for Oracle Silently
- Upgrading and Migrating the Agent for Oracle Silently

## **Installing the Agent for Oracle Silently**

You can install the agent silently on UNIX and Linux computers in this update.

#### For Linux:

- 1. Log into the Linux computer as root.
- 2. Insert the Arcserve Backup installation media into the computer's DVD drive.
- 3. Mount the DVD to an available or newly created directory on the computer.

For example:

# mount -F cdfs /dev/dsk/clt2d0 /mnt/dvdrom

4. Browse to the operating system directory on the mounted DVD.

For example:

# cd /mnt/dvdrom/DataMoverandAgent/Linux

5. Create a response file for silent installation using the following script:

#./install response

6. When prompted, specify the name and location for the response file.

**Note:** The default name and location of the response file is as follows: /tmp/install\_ab.rsp.

7. Install the agent using the following script:

# ./install\_silent -f RESPONSE\_FILE\_NAME

#### For UNIX:

## Follow these steps:

- 1. Log into the UNIX computer as root.
- 2. Download the required file from <u>link</u>.
- 3. Extract the downloaded file to your local machine and provide permissions required to initiate the installation process.
- 4. Create a response file for silent installation using the following script:

#./install response

5. When prompted, specify the name and location for the response file.

**Note:** The default name and location of the response file is as follows: /tmp/install\_ab.rsp.

6. Install the agent using the following script:

# ./install\_silent -f RESPONSE\_FILE\_NAME

The script reads input from the response file and installs the agent on your computer.

**Note:** You can verify the results of the installation in the following file:

/tmp/AB\_SILENT\_INSTALL.LOG

### **Upgrading and Migrating the Agent for Oracle Silently**

You can upgrade the agent silently on UNIX and Linux computers in this update.

To upgrade the agent silently, perform the steps in the section that describes the current configuration on the target computer.

#### For Linux:

#### Follow these steps:

- 1. Log into the Linux computer as root.
- 2. Insert the Arcserve Backup installation media into the computer's DVD drive.

  Mount the DVD to an available or newly created directory on the computer.

#### For example:

# mount -F cdfs /dev/dsk/clt2d0 /mnt/dvdrom

3. Browse to the operating system directory on the mounted DVD.

For example:

# cd /mnt/dvdrom/DataMoverandAgent/Linux

4. From the command prompt, execute the following command:

# ./install\_silent --upgrade

5. Follow the on-screen instructions to complete the migration or upgrade process.

#### For UNIX:

#### Follow these steps:

- 1. Log into the UNIX computer as root.
- 2. Download the required file from link.
- 3. Extract the downloaded file to your local machine and provide permissions required to initiate the installation process.
- 4. Execute the following script:
  - #./install silent --upgrade
- 5. Follow the on-screen instructions to complete the migration or upgrade process.

## **Uninstalling the Agent for Oracle**

#### Follow these steps:

1. Access the Arcserve Backup Common Agent directory using the following command:

# cd \$CAAGENT\_HOME

- 2. From the command prompt, execute the following command:
  - # ./uninstall
- 3. Follow the on-screen instructions to complete the uninstallation process.

## How to Install Enterprise Option for SAP R/3 for Oracle on UNIX and Linux Data Movers

The following sections describe how to install, upgrade and migrate, and uninstall the Enterprise Option for SAP R/3 for Oracle on Unix and Linux Data Movers:

- Installing the Enterprise Option for SAP R/3 for Oracle on UNIX Operating Systems
- Installing the Enterprise Option for SAP R/3 for Oracle on Linux Operating Systems
- Upgrading the Enterprise Option for SAP R/3 for Oracle
- Silent Installations of the Enterprise Option for SAP R/3 for Oracle
- Uninstalling the Enterprise Option for SAP R/3 for Oracle

# Installing the Enterprise Option for SAP R/3 for Oracle on UNIX Operating Systems

This section describes the steps on how to install Arcserve Backup Enterprise Option for SAP R/3 for Oracle on UNIX operating systems.

**Note:** You should not install the option on an NFS mounted file system.

#### Follow these steps:

- 1. Log into the UNIX computer as root.
- 2. Download the required file from <u>link</u>.
- 3. Extract the downloaded file to your local machine and provide permissions required to initiate the installation process.
- 4. Execute the following script:
  - # ./install
- 5. Follow the on-screen instructions to complete the installation.

# Installing the Enterprise Option for SAP R/3 for Oracle on Linux Operating Systems

This section describes the steps on how to install Arcserve Backup Enterprise Option for SAP R/3 for Oracle on UNIX operating systems.

**Note:** You should not install the option on an NFS mounted file system.

#### Follow these steps:

- 1. Log into the Linux computer as root.
- 2. Insert the Arcserve Backup installation media into the computer's DVD drive.

  Mount the DVD to an available or newly created directory on the computer.

#### For example:

# mount -F cdfs /dev/dsk/c1t2d0 /mnt/dvdrom

3. Browse to the operating system directory on the mounted DVD.

#### For example:

# cd /mnt/dvdrom/DataMoverandAgent/Linux

4. Execute the following script:

#./install

5. Follow the on-screen instructions to complete the installation.

## **Upgrading the Enterprise Option for SAP R/3 for Oracle**

Arcserve Backup lets you upgrade the agent to this release from

- Arcserve Backup for UNIX, and Linux r16.5
- Arcserve Backup for Linux r17.0
- Arcserve Backup for Linux r17.5

To upgrade the agent, perform the steps in the section that describes the current configuration on the target computer.

#### For UNIX:

#### Follow these steps:

- 1. Log into the UNIX computer as root.
- 2. Download the required file from <u>link</u>.
- 3. Extract the downloaded file to your local machine and provide permissions required to initiate the installation process.
- 4. Execute the following script:
  - #./install
- 5. Follow the on-screen instructions to complete the migration or upgrade process.

#### For Linux:

#### Follow these steps:

- 1. Log into the Linux computer as root.
- 2. Insert the Arcserve Backup installation media into the computer's DVD drive.

Mount the DVD to an available or newly created directory on the computer.

#### For example:

# mount -F cdfs /dev/dsk/c1t2d0 /mnt/dvdrom

3. Browse to the operating system directory on the mounted DVD.

#### For example:

# cd /mnt/dvdrom/DataMoverandAgent/Linux

4. Execute the following script:

|   |     |       | - 11    |
|---|-----|-------|---------|
| # | - 4 | 'inst | · つ I I |
| # | - 1 | 11151 | all     |

5. Follow the on-screen instructions to complete the installation.

# Silent Installations of the Enterprise Option for SAP R/3 for Oracle

To install the agInstalling the Enterprise Option for SAP R/3 for Oracle Silentlyent silently on your computer, use one of the methods described in the following sections:

- Installing the Enterprise Option for SAP R/3 for Oracle Silently
- Upgrading and Migrating the Enterprise Option for SAP R/3 for Oracle Silently

## Installing the Enterprise Option for SAP R/3 for Oracle Silently

You can install the agent silently on UNIX and Linux computers in this update.

#### For Linux:

- 1. Log into the Linux computer as root.
- 2. Insert the Arcserve Backup installation media into the computer's DVD drive.
- 3. Mount the DVD to an available or newly created directory on the computer.

For example:

# mount -F cdfs /dev/dsk/clt2d0 /mnt/dvdrom

4. Browse to the operating system directory on the mounted DVD.

For example:

# cd /mnt/dvdrom/DataMoverandAgent/Linux

5. Create a response file for silent installation using the following script:

# ./install\_response

6. When prompted, specify the name and location for the response file.

**Note:** The default name and location of the response file is as follows: /tmp/install ab.rsp.

7. Install the agent using the following script:

#./install silent-fRESPONSE FILE NAME

#### For UNIX:

#### Follow these steps:

- 1. Log into the UNIX computer as root.
- 2. Download the required file from link.
- 3. Extract the downloaded file to your local machine and provide permissions required to initiate the installation process.
- 4. Create a response file for silent installation using the following script:
  - #./install response
- 5. When prompted, specify the name and location for the response file.

**Note:** The default name and location of the response file is as follows: /tmp/install ab.rsp.

6. Install the agent using the following script:

# ./install\_silent -f RESPONSE\_FILE\_NAME

The script reads input from the response file and installs the agent on your computer.

**Note:** You can verify the results of the installation in the following file:

/tmp/AB\_SILENT\_INSTALL.LOG

## Upgrading and Migrating the Enterprise Option for SAP R/3 for Oracle Silently

You can upgrade the agent silently on UNIX and Linux computers in this update.

To upgrade the agent silently, perform the steps in the section that describes the current configuration on the target computer.

#### For Linux:

#### Follow these steps:

- 1. Log into the Linux computer as root.
- 2. Insert the Arcserve Backup installation media into the computer's DVD drive.

  Mount the DVD to an available or newly created directory on the computer.

#### For example:

# mount -F cdfs /dev/dsk/clt2d0 /mnt/dvdrom

3. Browse to the operating system directory on the mounted DVD.

For example:

# cd /mnt/dvdrom/DataMoverandAgent/Linux

4. From the command prompt, execute the following command:

# ./install\_silent --upgrade

5. Follow the on-screen instructions to complete the migration or upgrade process.

#### For UNIX:

#### Follow these steps:

- 1. Log into the UNIX computer as root.
- 2. Download the required file from link.
- 3. Extract the downloaded file to your local machine and provide permissions required to initiate the installation process.
- 4. Execute the following script:
  - #./install silent --upgrade
- 5. Follow the on-screen instructions to complete the migration or upgrade process.

## **Uninstalling the Enterprise Option for SAP R-3 for Oracle**

#### Follow these steps:

1. Access the Arcserve Backup Common Agent directory using the following command:

# cd \$CAAGENT\_HOME

2. From the command prompt, execute the following command:

# ./uninstall

3. Follow the on-screen instructions to complete the uninstallation process.

## **How to Install the Enterprise Option for SAP HANA**

The following sections describe how to install and uninstall the Enterprise Option for SAP HANA:

- Installing the Enterprise Option for SAP HANA
- Silent Installations of the Enterprise Option for SAP HANA
- Uninstalling the Enterprise Option for SAP HANA

## **Installing the Enterprise Option for SAP HANA**

Use the following steps to install Arcserve Backup Enterprise Option for HANA (the option):

**Note:** You should not install the option on an NFS mounted file system.

#### Follow these steps:

- 1. Log into the Linux computer as root.
- 2. Insert the Arcserve Backup installation media into the computer's DVD drive.

  Mount the DVD to an available or newly created directory on the computer.

#### For example:

# mount -F cdfs /dev/dsk/c1t2d0 /mnt/dvdrom

3. Browse to the operating system directory on the mounted DVD.

#### For example:

# cd /mnt/dvdrom/DataMoverandAgent/Linux

4. Execute the following script:

# ./install

5. Follow the on-screen instructions to complete the installation.

## Silent Installations of the Enterprise Option for SAP HANA

You can install the option silently on Linux computers in this update.

#### Follow these steps:

- 1. Log into the Linux computer as root.
- Insert the Arcserve Backup installation media into the computer's DVD drive.Mount the DVD to an available or newly created directory on the computer.

#### For example:

# mount -F cdfs /dev/dsk/clt2d0 /mnt/dvdrom

3. Browse to the operating system directory on the mounted DVD.

#### For example:

# cd /mnt/dvdrom/DataMoverandAgent/Linux

- 4. Create a response file for silent installation using the following script:
  - # ./install\_response
- 5. When prompted, specify the name and location for the response file.

**Note:** The default name and location of the response file is as follows: /tmp/install ab.rsp.

6. Install the option using the following script:

/tmp/AB\_SILENT\_INSTALL.LOG

## **Uninstalling the Enterprise Option for SAP HANA**

#### Follow these steps:

1. Access the Arcserve Backup Common Agent directory using the following command:

#cd \$CAAGENT HOME

- 2. From the command prompt, execute the following command:
  - # ./uninstall
- 3. Follow the on-screen instructions to complete the uninstallation process.

**Note:** Upgrading Enterprise Option for SAP HANA 17.5/17.5 SP1 to 18.0 is not supported. You need to uninstall the Option for SAP HANA r17.5/17.5 SP1 before installing Enterprise Option for SAP HANA 18.0.

## **Common Agent Automatic Installation**

When you install the client agent for UNIX, Linux, or Mac OS X, the Arcserve Backup Common Agent is automatically installed.

# Installation Directories for the Common Agent and Client Agents

The following table describes the default installation paths for the Arcserve Backup Common Agent and the Arcserve Backup Client Agents for UNIX and Linux platforms.

| Platform | Version   | Common Agent / Agent Configuration File | Client Agent (File System Agent) |  |
|----------|-----------|-----------------------------------------|----------------------------------|--|
| AIX      |           | /opt/Arcserve/ABcmagt                   | /opt/Arcserve/ABuagent           |  |
| Solaris  | SPARC     | /opt/Arcserve/ABcmagt                   | /opt/Arcserve/ABuagent           |  |
| Linux    | SUSE      |                                         |                                  |  |
|          | Redhat    |                                         | /opt/Arcserve/ABuagent           |  |
|          | Linux-OES |                                         |                                  |  |
|          | Ubuntu    | /opt/Arcserve/ABcmagt                   |                                  |  |
|          | OEL       |                                         |                                  |  |
|          | Centos    |                                         |                                  |  |
|          | Debian    |                                         |                                  |  |
| FreeBSD  |           | /opt/Arcserve/ABcmagt                   | /opt/Arcserve/ABuagent           |  |

**Note:** The above directories also appear in the Common Agent configuration file (agent.cfg) along with other related configuration files for the file system agents and the Agent for Oracle.

For a complete list of supported versions of operating systems, refer <u>compatibility</u> <u>matrix</u>.

## **Chapter 3: Adding and Configuring the Client Agents**

After installing Arcserve Backup and its various client agents, you must add and configure each client agent machine in your network to the backup server. This chapter discusses the procedures for adding and configuring client agents.

This section contains the following topics:

| Adding Client Agents                                 | 56 |
|------------------------------------------------------|----|
| Windows Client Agent Configuration                   | 61 |
| UNIX, Linux, and Mac OS X Client Agent Configuration | 80 |

Chapter 3: Adding and Configuring the Client Agents 55

## **Adding Client Agents**

If you have Arcserve Backup installed on a Windows server, you can add client agents from your network using the Add, Import, Export Node feature or you can add client agents manually. The following sections include information on each of these methods.

### How to Add, Import, and Export Agents and Nodes

Setting up a job in an environment with many agents and nodes can be a time-consuming and tedious task. If you have multiple agents and nodes to back up, it may take time to add the agents and nodes to the Backup Manager one at a time. The Add, Import, and Export Agents and Add, Import, and Export Nodes features let you add multiple nodes and agents using the Arcserve Backup user interface, whether the nodes and agents will be backed up.

**Note:** The Central Agent Admin also lets you add, import, or export agents and nodes.

You can use the Add, Import, and Export Nodes feature to add multiple nodes and agents into the system in either of the following ways:

#### Add multiple agents and nodes using the user interface

- From the Backup Manager Source Tab or the Restore Manager Destination Tab, select a node.
- 2. Use the Add/Import/Export Nodes dialog to manually enter the names of all the nodes and agents or select the nodes from the left-pane list of nodes and agents detected by auto-discovery.
- 3. Specify a user name and password for the nodes.
- 4. Save the information in the Arcserve Backup database.
- 5. View the nodes and agents in the Backup Manager Source tree or the Central Agent Admin.

#### Add multiple nodes and agents using a .csv and .txt file

- From the Backup Manager Source Tab or the Restore Manager Destination Tab, select a node.
- 2. Use the Import function on the Add/Import/Export Nodes dialog and specify the name of the .csv or .txt file from the user interface.
  - The node and agent names are imported from the .csv or .txt file and are added into the system.
- 3. Specify a user name and password for the nodes and agents.
- 4. View the nodes and agents in the Backup Manager Source tree.

### **Manually Add Client Agents**

If Auto Discovery does not detect all client agents in your network for some reason or if you want to add a particular client agent, you can manually add a client agent to a Windows server using the Windows manager interface. To manually add a client agent, whether it's through Group View or Classic View, you must add each client agent machine to the Backup Manager.

#### To manually add client agents in a Group View

- 1. Open the Backup Manager and click the Source tab.
  - The Source directory tree appears.
- 2. Select Group View from the drop-down list.
- 3. Right-click the appropriate client agent object, such as Client Agent.
- 4. Select Add Machine/Object.

The Add Agent dialog appears.

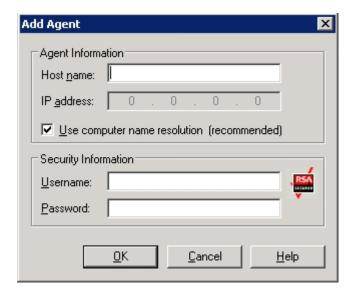

- 5. Enter the name of the computer in the Host Name field.
- 6. Select the protocol you want to use to connect to the computer. Select TCP/IP and, if you are adding a Windows client agent, select Use Computer Name Resolution.
  - Computer name resolution lets the local Windows computer automatically detect the remote Windows machine's IP address when connecting for backup and restore operations. This is the recommended method and works even if you do not know the computer's IP address.

**Note:**If the target Windows computer has a dynamic IP address, using computer name resolution is preferable.

If you are not adding a Windows client agent, if computer name resolution fails because of various DNS server or network configuration issues, or the target computer has multiple IP addresses and you want to be certain that a specific address is used, ensure that Use Computer Name Resolution is not selected and enter an IP address.

- 7. Enter the Username and Password for the computer in the Security Information section.
- 8. Click OK.

The client agent is added to the server.

\_

#### To manually add client agents in a Classic View

1. Open the Backup Manager and click the Source tab.

The Source directory tree appears.

- 2. Select Classic View from the drop-down list.
- 3. Right-click the appropriate client agent object, such as Windows Systems.
- 4. Select Add Machine/Object.

The Add Agent dialog appears.

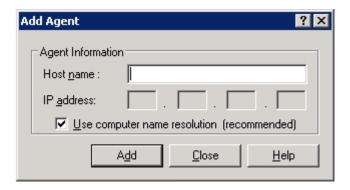

- 5. Enter the name of the computer in the Host Name field.
- 6. Select the protocol you want to use to connect to the computer. Select TCP/IP and, if you are adding a Windows client agent, select Use Computer Name Resolution.

Computer name resolution lets the local Windows computer automatically detect the remote Windows machine's IP address when connecting for backup and restore operations. This is the recommended method and works even if you do not know the computer's IP address.

**Note:**If the target Windows computer has a dynamic IP address, using computer name resolution is preferable.

If you are not adding a Windows client agent, if computer name resolution fails because of various DNS server or network configuration issues, or the target computer has multiple IP addresses and you want to be certain that a specific address is used, ensure that Use Computer Name Resolution is not selected and enter an IP address.

#### 7. Click Add.

The client agent is added to the server.

## **Windows Client Agent Configuration**

The following sections discuss the Windows client agent configuration options.

- Windows-Related Configuration Notes
- Security Configuration Options
- Backup Priority and Restore/Compare Priority Options
- Multiple Concurrent Restore or Compare
- Backup and Restore Execution Options
- Use the Backup Agent Admin to Set Windows Parameters
- Configure Password Security
- View Configuration Selections
- Enable Raw Backup and Restore
- Configure Windows Network Communication
- Set a Workstation Password
- Create Windows Access Control List
- Customizable Local Options
- How the Client Agent for Windows Excludes Database Application Files from Backups

### **Windows-Related Configuration Notes**

General information pertaining to the configuration of the Windows client agent includes:

- Restoring System State—The System State supports the Restore to Original Location option.
  - **Note:**The System State also supports restoring to an alternate location, but it will not recreate an operational system since the files are placed in default directories created by the agent at the time of restore.
- Shares Support—When the use agent option is selected, the client agent backs up shares selected from the Preferred Shares/Machines object in the Backup Manager by converting the share name to the real path.
  - **Note:**On Windows platforms, the client agent does not restore shares or support shares as a destination except for administrative shares.
- Restoration of the System Hive—The KeysNotToRestore feature is designed to protect sensitive system registry keys during a regular restore of the client agent system hive. However, this feature is unavailable when you use the Client Agent Registry session to restore individual system keys.

### **Security Configuration Options**

The Client Agent for Windows security options are defined on the Configuration dialog. Select one of the following types of security:

#### **System Security**

Lets you use Windows security to perform backup, compare, and restore operations. The client agent impersonates the active network user; that is, the client agent uses the user name and password to log on. This ID and password should identify a valid user in the local user database or in the domain database if the workstation is a member of a domain.

#### **Password Security**

Lets you set individual passwords for security. This setting enables the client agent to run under the local system account. Password Security is disabled by default.

**Note:** If password security is selected, and DSA-based database agents (such as Sybase, Informix, and so on) are installed on the machine, whole node backup is not supported. To back up databases only, you must change the security information in the Security and Agent Information dialog, to the system security before submitting the job.

## **Backup Priority and Restore/Compare Priority Options**

The Client Agent for Windows process priority is defined on the Configuration dialog. Select one of the following settings for Backup Priority and Restore/Compare Priority:

#### High

Foreground processing performs client agent functions before other processes.

#### **Normal**

Standard processing performs client agent functions without special status.

#### Low

Standard processing performs client agent functions when other processes are idle.

## **Multiple Concurrent Restore or Compare**

The Client Agent for Windows simultaneous restore and compare is enabled on the Configuration dialog. Enable the Allow multiple simultaneous restore or compare jobs check box on the Configuration dialog if you want the Windows client agent to accept multiple concurrent restore or compare jobs.

## **Backup and Restore Execution Options**

The Client Agent for Windows execution options are defined on the Configuration dialog. Select the pre-execution programs, post-execution programs, and define the execution delay.

#### Pre-execution

Enter or select the name of any batch programs (for example, C:\WINAGENT\PRE.CMD) that you want to automatically execute before the backup or restore operation.

#### Post-execution

Enter or select the name of any batch programs (for example, C:\WINAGENT\POST.CMD) that you want to automatically execute after the backup or restore operation.

#### **Execution Delay**

Select the number of seconds that you want the client agent to wait before or after executing the batch job.

## Use the Backup Agent Admin to Set Windows Parameters

#### To use the Backup Agent Admin to set Windows parameters

1. Access the Agent Admin by clicking Start, Programs or All Programs, Arcserve, Arcserve Backup, Backup Agent Admin.

**Note:** The Window contents may differ slightly for each client agent, depending on the specific operating system in use.

2. From the Agent Admin, select the Options tab, and click **Configuration**.

The Configuration dialog opens.

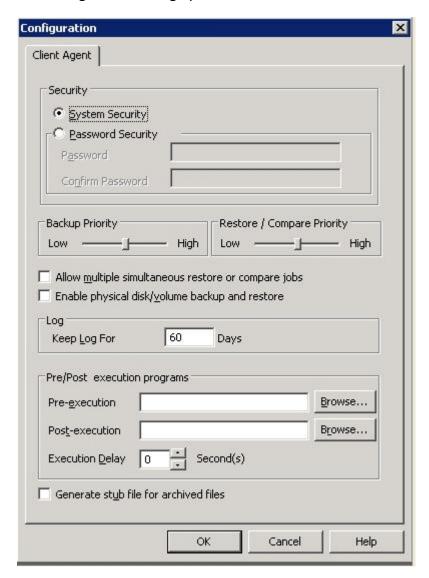

You can define the following settings using the Configuration dialog:

Security Type Specification--Select one of the following types of security:

**System Security**--Select this Security option to use Windows security to perform backup, compare, and restore operations. The client agent impersonates the active network user; that is, the client agent uses the user name and password to log on. This ID and password should identify a valid user in the local user database or in the domain database if the workstation is a member of a domain.

**Note**: If you select System Security, Exchange Server 2010 database files are not backed up (that is, they are skipped) when you use the client agent to select partitions, folders or files for backup when the client agent backup account is a domain account with View Only Organization Management role or higher privileges. Exchanger Server 2010 database files are not skipped if you select Password Security, or if you use some other account role, such as local administrator or domain account without View-only Organization Management privileges. The system displays a warning when these database files are in use.

**Password Security**--Select this Security option to set an individual password for security. This setting enables the client agent to run under the local system account. Password Security is disabled by default.

Setting Process Priority--These settings determine the priority given to the processes needed for the backup, restore, or compare operations. Select one of the following settings for Backup Priority and Restore/Compare Priority:

**High**--Foreground processing performs client agent functions before other processes.

**Normal**--Standard processing performs client agent functions without special status.

**Low**--Standard processing performs client agent functions when other processes are idle.

Allow multiple simultaneous restore or compare jobs--Enable this if you
want the Windows client agent to accept multiple concurrent restore or compare jobs.

**Note:** By default, this option is disabled to ensure that new backup or restore jobs of the same data set are not accidentally launched during a running restore job. If this does occur, the agent denies the new job's request and reports that the client agent is busy to the Arcserve Backup server.

 Enable physical disk/volume backup and restore--Lets you perform raw backups and restores on physical disks and volumes. **Note:** For more information, see the <u>Administration Guide</u>.

Log--The Log file is stored in the following path: <ARCserve\_</li>
 HOME>\ARCserve Backup Client Agent for Windows\ntagent.log. The log for every job that runs is stored in this log file.

**Keep Log For**--Specifies the number of days (the default is 60 days) to keep the agent log. After the specified number of days has elapsed the log will be deleted when the next agent backup, restore, or compare job runs.

• Pre-Execution and Post-Execution Programs--Select the following execution options:

**Pre-execution**--Enter or select the name of any batch programs (for example, C:\WINAGENT\PRE.CMD) that you want to automatically execute before the backup operation.

**Post-execution**--Enter or select the name of any batch programs (for example, C:\WINAGENT\POST.CMD) that you want to automatically execute after the backup operation.

**Execution Delay**--Select the amount of seconds that you want the client agent to wait before or after the execution of the batch job.

- **Generate stub file for archived files**--Select this option to generate files that contain information about the data included in an archive job.
- 3. Click **OK** to save your changes and exit the dialog.

**Note**: To change your configuration later, you must return to the Configuration dialog.

### **Configure Password Security**

The client agent service uses the node (machine) user name and assigned password to log on to the Arcserve Backup network.

#### To set password security for the client agent

- 1. Start the Backup Manager, and then right-click the machine name. A pop-up menu appears.
- 2. Choose Security from the pop-up menu to open the Security dialog. The User Name field should already contain the client agent's assigned user name.
- 3. Enter the password for the client agent.

**Note:** The user name and password should identify a valid user in the local machine's database or in the domain database, if the workstation is a member of a domain.

Also, when you specify the account to use, it may be necessary to distinguish between two accounts that use the same name (such as Administrator) by indicating where Windows can find each account. You can identify the client object's location by using tree name formats when identifying the user name. For example, for a domain named NTDEV containing a workstation named ENGINEER, the respective administrators are:

NTDEV\Administrator

ENGINEER\Administrator

## **View Configuration Selections**

Before making changes to your configuration settings, you should verify your current configuration.

#### To view your configuration selections

- 1. Open the Backup Agent Admin.
- 2. Expand Options and then select Configuration.

The current settings are displayed.

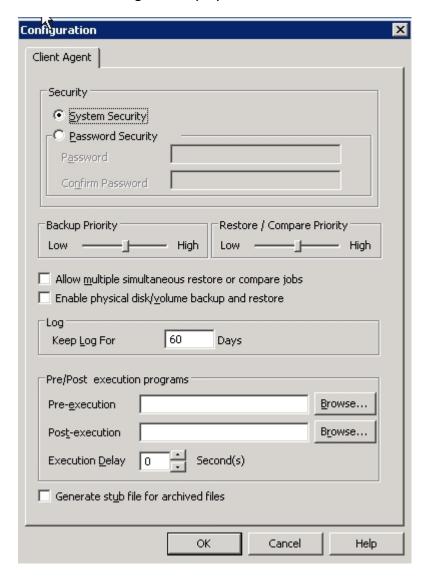

## **Enable Raw Backup and Restore**

You can use Arcserve Backup to perform raw backup and restore of physical disks and volumes.

The capability to perform raw backup and restore of physical disks and volumes is disabled by default. You must enable the option for each agent.

#### To enable raw backup and restore of a physical disk or volume

1. From the Windows Start menu, click Start, Programs, Arcserve, Arcserve Backup, and Backup Agent Admin.

The Arcserve Backup Agent Admin window appears.

2. Click Options, Configuration.

The Configuration window appears.

- 3. Click Enable physical disk/volume backup and restore.
- 4. Click OK.

The raw backup and restore feature is enabled for the agent.

For more information on how you can perform raw backup and restore, see the Administration Guide.

### **Configure Windows Network Communication**

Arcserve Backup client agent services are shared across all configured client agents. By default, Windows client agents use TCP/UDP port 6050. You can change this behavior by using the Network Configuration menu in the Backup Agent Admin.

#### To configure Windows network communication

- 1. Open the Backup Agent Admin.
- 2. From the Options menu, select Network Configuration.

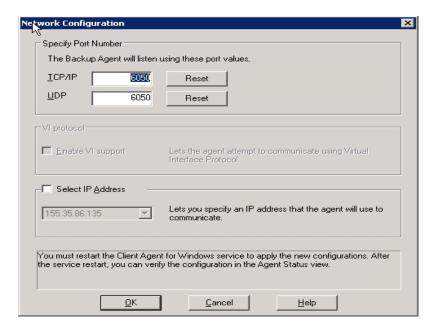

- 3. Using this dialog, set the following network parameters for the client agent:
  - Specify Port Number--Accept the defaults or enter the port values you want Arcserve Backup to use. If you want to use the original default port, click the Reset button. The updated port information will be saved in the local PortsConfig.cfg file located in \Program Files\CA\SharedComponents\ARCserve Backup.

**Note:** Updated port information must be registered with the Arcserve Backup server component. To do this, you must modify the remote server PortsConfig.cfg file. For more information on port configuration, see the *Implementation Guide*.

Select IP Address--The Windows client agent supports the use of multiple network interface cards (NICs). For computers with more than one network card, the agent checks all enabled NICs in the machine. You can manually override this selection by choosing the IP address of the NIC that you want to dedicate for backup purposes. When you define this configuration, the client agent

will listen using only this interface card. All other NICs are ignored and you will not be able to use their IP addresses to connect to the client agent.

Any updated information also needs to be modified in the Windows CAPortConfig.cfg file and copied to the Arcserve Backup home directory.

#### **Example:**

#Hostname IP address (optional) TCP port UDP port #myhost nnn.nnn.nnn 6050 6050 mymachine nnn.nnn.nnn 7090 7085

#### **Set a Workstation Password**

If you selected password security when configuring the Windows client agent from the Backup Agent Admin, you must specify the same password in Arcserve Backup.

#### To set a workstation password

- 1. From the Backup Manager, right-click the name of the client agent.
- 2. Choose Security from the pop-up menu.

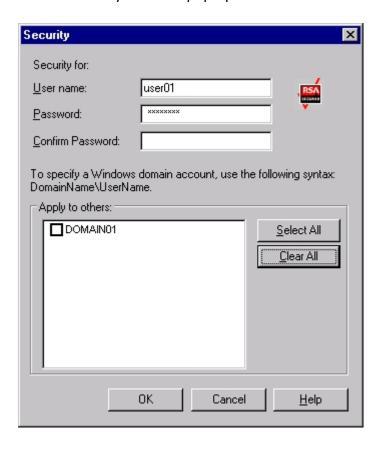

- 3. Enter the local Windows user account name or enter the Windows domain account using the tree format.
- 4. Enter the password and click OK.

**Note:** If you use a client agent to perform remote client backups and restores, the password you set for the client agent overrides any shared password set for the workstation. If you do not use client agent software for your backup jobs, you must specify share-level passwords on the Backup Manager window. Make sure that the password on the Backup Manager and the share-level password are the same.

### **Create Windows Access Control List**

You can limit the servers authorized to perform backups on a Windows client agent object by generating an access control list (ACL). This feature is defined through the Backup Manager and the Backup Agent Admin. By creating an access control list and defining its type, you can restrict data backup and restore to a specific group of Arcserve Backup servers for the particular client agent. The ACL type can be:

#### No ACL used

No list is specified; this is the default.

#### Include list

A list of servers allowed to access the client agent machine for backup and restore options.

#### **Exclude list**

A list of servers that are not allowed to access the client agent machine for backup and restore options. All other servers in the network can access the client object.

#### To create a Windows access control list

- 1. Open the Backup Agent Admin.
- 2. From the Options menu, select Access Control List.

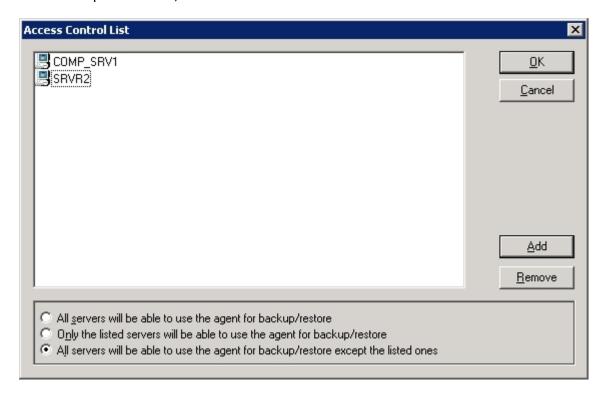

- 3. When the Access Control List dialog appears, the default is to **not** use ACL and the setting **All servers will be able to use the agent for backup/restore** is selected. To create an ACL, select **one** of the following choices:
  - Only the listed servers will be able to use the agent for backup/restore
  - All servers will be able to use the agent for backup/restore except the listed ones
- 4. Click Add to add client agent names to the access control list, including as many names as you need for the ACL. Do not provide IP address as a name to add client agents.
- 5. Click Remove for each client node, if you want to remove the client agent from the list.
- 6. Click OK when you finish adding or removing client agent names.

# **Customizable Local Options**

When you explicitly select a parent object (in a parent-child database configuration), you can right-click a client agent object to customize local backup options. For more information on explicit job packaging see the <a href="Implementation on the Implementation on the Implementation

# How the Client Agent for Windows Excludes Database Application Files from Backups

The Client Agent for Windows can exclude database and log files from backups of database applications, such as Microsoft Exchange and Microsoft SQL Server, when performing backups.

During the backup job, the Client Agent for Windows communicates with the database agent to obtain a list of files that the backup job should exclude from the file system backup. The Client Agent for Windows then excludes files from the file system backup based on the response received from the database agent. If the database agent is offline, the Client Agent assumes all files should be backed up and the file system backup job proceeds accordingly.

#### **Example:**

When you select a Microsoft Exchange server directory as the backup source and perform file system backup using the Client Agent for Windows, the following exclusion behavior occurs:

- If the Exchange Information Store is online, the Agent for Microsoft Exchange Server provides a list of the Exchange databases and log files that should be excluded from the backup job.
  - As a result, Arcserve Backup skips the excluded files and completes the file system backup.
- If the Exchange Information Store is offline, the Agent for Microsoft Exchange Server provides an empty list of Exchange databases and log files that should be excluded from the backup job.
  - As a result, Arcserve Backup does not skip the Exchange server files and includes all files during the file system backup.

# **UNIX, Linux, and Mac OS X Client Agent Configuration**

The UNIX, Linux, and Mac OS X client agent configuration file, uag.cfg, is located on the remote client workstation in the client agent home directory. This file, which is scanned for entries whenever a job is submitted to the workstation, can be used to set multiple options associated with the client agent.

**Important!** Do not change any of the variables in the agent configuration unless instructed to do so by a representative of Arcserve Technical Support.

# UNIX, Linux, and Mac OS X Configuration Considerations

The following list describes issues that you should be aware of when configuring the client agent on the UNIX, Linux, and Mac OS X platforms.

- Session passwords—Session passwords cannot be longer than 22 bytes for UNIX, Linux, and Mac OS X sessions.
- **Single character directory names**—You may experience display issues in restore views when restoring single character directory names. The data appears correctly in the database view.
- Traverse Symbolic Links and Traverse NFS—The options Traverse Symbolic Links and Traverse Network File System (NFS) are not supported for restore operations.

**Note:** If a configuration discrepancy exists in the Arcserve Backup option definitions for these client agents, the options that were set through the Backup Manager always take precedence over the options manually entered in the uag.cfg configuration file.

### **UNIX, Linux, and Mac OS X Client Agent Control Files**

The UNIX, Linux, and Mac OS X client agent control files specify which directories, file systems, or file system types are to be excluded from backup operations on a specific workstation. In particular, the following packages must be installed with the UNIX, Linux, and Mac OS X client agents:

- The Common Agent
- The Universal Agent (uagent)

**Note:** You must install the Common Agent before you install the uagent.

The control files installed for both packages include:

Directory Control file

Use the Directory Control file, uag.cntl, to list all directories or file systems (or both) that you want to exclude from backup operations on a workstation. To specify directories and file systems in this file, enter a slash (/) followed by a one line, complete path name. For example:

/opt/account1

**Note:** The Directory Control file is stored on the client agent workstation in the uagent home directory.

File System Control file

The File System Control file, fs.cntl lists the file system types on a particular workstation that are to be excluded from backup operations. To exclude a particular file system type, enter the type on a separate line in the fs.cntl file.

**Note:** The File System file is stored on the client agent workstation in the uagent home directory.

Browser Configuration File

The Browser Configuration file, cabr.cfg, enables raw devices to be viewed with the browser. You must ensure that you have entered the absolute name of the raw device on a separate line in the cabr.cfg file.

Common Agent Configuration File

The Common Agent configuration file, agent.cfg, keeps track of each UNIX, Linux, or Mac OS X client agent installed on your system. This script is run automatically after the uagent is installed.

**Note:** Only a system administrator can edit the Directory and File System control files. However, other users may be able to append the files, depending on the file access rights the system administrator has assigned to the file.

# Common Agent Configuration File for UNIX, Linux, and Mac OS X

The Common Agent (caagentd binary) is a standard component for all UNIX, Linux, and Mac OS X client agents. It is installed automatically during the first installation of UNIX, Linux, or Mac OS X client agent.

The Common Agent resides in the /opt/Arcserve/ABcmagt directory. It keeps track of the client agents that are installed on the system in a configuration file named agent.cfg, which also resides in the /opt/Arcserve/ABcmagt directory.

**Note:** Arcserve Backup installs related configuration files for the Common Agent, the file system agents, and the Agent for Oracle in different directories on the various UNIX and Linux platforms. For more information, see Installation Directories for the Common Agent and Client Agent For UNIX and Linux.

During the installation of a new client agent, the agent.cfg file is updated with the new client agent's information. You will seldom need to modify this configuration file. Manual modification of this file is required only to enable some debugging messages or to change the default TCP/IP port on which the Common Agent runs.

A sample agent.cfg file with a client agent installed is as follows:

[0]

#[LinuxAgent]

NAME LinuxAgent

VERSION nn.nn.nn

HOME /opt/Arcserve/ABuagent

#ENV CA\_ENV\_DEBUG\_LEVEL=4

ENV UAGENT\_HOME=/opt/Arcserve/ABuagent

ENV LD LIBRARY PATH=/opt/Arcserve/ABcmagt:\$LD LIBRARY

PATH:/SharedComponents/lib:/opt/Arcserve/ABuagent/lib

ENV SHLIB\_PATH=/opt/Arcserve/ABcmagt:\$SHLIB\_PATH:/SharedCom-

ponents/lib:/opt/Arcserve/ABuagent/lib

**ENV LIBPATH-**

=/0-

opt/Arcserve/ABcmagt:\$LIBPATH:/SharedComponents/lib:/opt/Arcserve/ABuagent/lib

**BROWSER** cabr

AGENT uagentd

MERGE umrgd

VERIFY umrgd

[36] DISABLED

#[ABcmagt]

**#NAME ABcmagt** 

#HOME /opt/Arcserve/ABcmagt

#TCP\_PORT 6051 #UDP\_PORT 6051

# **Common Agent Configuration File Structure**

Each section of the agent.cfg file contains groups of fields that directly correspond to an installed client agent on a UNIX, Linux, or Mac OS X device in the backup network. Except for the agent home directory location, all fields in the file are predetermined.

The environment variable field (ENV) contents are also determined during client agent installation and configuration. However, if required, you can enter values for this variable into the file manually. You should modify the agent.cfg only in certain circumstances; for example, if you wanted to associate an additional environment field with a particular database.

**Note:** Modifications to the agent.cfg file take effect only after the client agent machine is started (or stopped and restarted).

An example of the agent.cfg file is shown in the following table, with a description of each agent field.

| File Contents                                           | Field Description                                         |  |  |
|---------------------------------------------------------|-----------------------------------------------------------|--|--|
| [0]                                                     | Object type, a predefined number of a specific client     |  |  |
| [0]                                                     | agent in the network for UNIX and Linux                   |  |  |
| [4]                                                     | Object type, a predefined number of a specific client     |  |  |
| [+]                                                     | agent in the network for Mac OS X                         |  |  |
| NAME LinuxAgent                                         | Name of the client agent                                  |  |  |
| VERSION nn.n                                            | Release and version number of the client agent            |  |  |
| HOME /op-                                               | Default hama directory for the glient agent               |  |  |
| t/Arcserve/ABuagent                                     | Default home directory for the client agent               |  |  |
| #ENV CA_ENV_DEBUG_                                      | Environment variable passed to the client agent           |  |  |
| LEVEL=4                                                 |                                                           |  |  |
| #ENV CAAGPERF_                                          | Enables the features Snapshot and Direct I/O on Solaris   |  |  |
| ENABLE=1                                                | and HP. For more information, see the section Configure   |  |  |
|                                                         | Snapshot and Direct I/O                                   |  |  |
| ENV LD LIBRARY PATH                                     | Shared library search path for Sun, Linux, Tru64, and Mac |  |  |
| LIV LO_LIBIO(ICI_I /CITI                                | OS X                                                      |  |  |
| ENV SHLIB_PATH                                          | Shared library search path for HP                         |  |  |
| ENV LIBPATH                                             | Shared library search path for AIX                        |  |  |
| BROWSER cabr Browser module for the client agent        |                                                           |  |  |
| AGENT uagentd Backup module for the client agent daemon |                                                           |  |  |
| MERGE umrgd                                             | Merge daemon                                              |  |  |
| VERIFY umrgd                                            | Scan daemon                                               |  |  |

# **Client Agent Home Directory**

The default client agent home directory, ABuagent, is automatically defined during installation and setup. If required, however, you can specify a different home directory.

To locate the name of the home directory, look in the agent.cfg file under the ABcmagt section of the file. The name of the client agent home directory is defined by the HOME variable.

### **Common Agent Components**

The Common Agent runs at all times as a daemon listening for requests on behalf of all the UNIX, Linux, and Mac OS X client agents that are installed on the system. During each client agent's installation, the BROWSER, AGENT, MERGE, and VERIFY components are registered with the Common Agent in a separate section.

Not all client agents have all of these components. For example, in the following sample configuration file, you can see the BROWSER component cabr, the AGENT component uagentd, and the MERGE and VERIFY component umrgd in the section for the UNIX, Linux, or Mac OS X client agent. Similarly, other client agents use other BROWSER and AGENT components.

[0]

#[LinuxAgent]

NAME LinuxAgent

VERSION nn.nn.nn

HOME /opt/Arcserve/ABuagent

#ENV CA\_ENV\_DEBUG\_LEVEL=4

ENV UAGENT\_HOME=/opt/Arcserve/ABuagent

ENV LD LIBRARY PATH=/opt/Arcserve/ABcmagt:\$LD LIBRARY

PATH:/SharedComponents/lib:/opt/Arcserve/ABuagent/lib

ENV SHLIB\_PATH=/opt/Arcserve/ABcmagt:\$SHLIB\_PATH:/SharedCom-

ponents/lib:/opt/Arcserve/ABuagent/lib

**ENV LIBPATH-**

=/0-

opt/Arcserve/ABcmagt:\$LIBPATH:/SharedComponents/lib:/opt/Arcserve/ABuagent/lib

**BROWSER** cabr

AGENT uagentd

MERGE umrgd

VERIFY umrgd

# **Port Address Configuration**

The default port for TCP and UDP is 6051. The TCP port is used for communication and data transfer between the backup server and the client agent. The Backup Manager user interface uses the UDP port to browse hosts.

If you want to configure either the TCP port or the UDP port, or both, you must modify the configuration files on both the Arcserve Backup server and the client agent so that their values match.

The names of the configuration files are as follows:

- CAPortConfig.cfg—for Arcserve Backup Windows servers
- agent.cfg—for client agents

**Note:** See UNIX, Linux, and Mac OS X Client Agent Control Files for important information about the UNIX, Linux, and Mac OS X configuration files.

This example shows the Windows server configuration file (CAPortConfig.cfg):

#Hostname IP address (optional) TCP port UDP port #myhost xxx.xxx.xxx.6051 6051

This example shows the syntax for the client agent configuration file (agent.cfg):

[36]
NAME ABcmagt
HOME /opt/Arcserve/ABcmagt
TCP\_PORT 7090
UDP\_PORT 7085

### **Common Agent Port Numbers**

By default, the Common Agent uses port number 6051 for both TCP and UDP. To change the default port, you must modify the ABcmagt section of the agent.cfg file with the new port numbers, and then restart the Common Agent by issuing the caagent stop command, followed by the caagent start command. Do *not* use the caagent update command after modifying port numbers.

**Note:** Under normal conditions, **donot use** this method to start or stop the Common Agent. Instead, you should run the Start and Stop scripts of the individual UNIX, Linux, and Mac OS X client agents installed on the system.

The following sample shows the configuration file before and after the script changes are made.

Before the change:

[36]
#[ABcmagt]
#NAME ABcmagt
#HOME /opt/Arcserve/ABcmagt
#TCP\_PORT 6051
#UDP\_PORT 6051

After the change:

[36]
#[ABcmagt]
NAME ABcmagt
HOME /opt/Arcserve/ABcmagt
TCP\_PORT 9051
UDP\_PORT 9051

The port changes take effect only after you restart the Common Agent. If you configure the Common Agent to run on a port other than the default port, you should also configure the Arcserve Backup server to access this Common Agent. You can do this by making an entry for the client agent in the port.cfg file. This file is in the config subdirectory under the home directory— C:\Program Files (x86)\CA\SharedComponents\ARCserve Backup\PortsConfig.cfg—on the backup server.

By default, the Common Agent uses another UDP port, 0xA234 (41524), to receive Arcserve Backup requests for the Auto Discovery of UNIX, Linux, and Mac OS X client agents. This port is not configurable.

# **Host Equivalence User Credentials**

When the Common Agent checks user credentials, it gives preference to host equivalence settings of the system. A UNIX, Linux, or Mac OS X system can be set up to grant access for specific users on specific hosts without requiring the user to provide credentials. You can grant this access by adding the specific user IDs to the /etc/hosts.equiv or .rhosts file. By default, the Common Agent follows these rules, then checks the user's password for authorization. To disable host equivalence checking, define the NO\_HOSTS\_EQUIV=1 environment variable in the agent.cfg file, as shown in the following example:

[36]
#[ABcmagt]
NAME ABcmagt
HOME /opt/Arcserve/ABcmagt
ENV NO\_HOSTS\_EQUIV=1

You can place the Common Agent in No Password mode or Single User mode with a set of access control lists if necessary. For more information about ACLs, see UNIX, Linux, and Mac OS X Access Control Lists.

### **How Common Agent Connection Requests Work**

To initiate a client agent session, the Arcserve Backup server requests a connection for a UNIX, Linux, or Mac OS X client agent to use a specific backup component (such as BROWSER, BACKUP, or RESTORE). When it receives the request, the Common Agent accepts the connection and verifies the user's credentials for the system.

Upon user validation, the Common Agent checks the agent.cfg file for an entry corresponding to that particular client agent and the specified component. Only after it has validated both the client agent and the requested component does the Common Agent activate the client agent and the component. The Common Agent then returns to a state of waiting for additional requests.

# **Configurable Options**

Options are used to optimize and customize the operation of the client agent. However, none of these options are required for the client agent to run. A complete list of options are available for use when starting the UNIX, Linux, or Mac OS X client agents as shown in the following table.

**Note:** These options should be carefully set by administrators having UNIX, Linux, or Mac OS X knowledge. If you do not understand what an option or parameter means, do not set the feature unless instructed to do so by an Arcserve Technical Support representative.

| Option                                                                                                | Description                                                         |
|----------------------------------------------------------------------------------------------------|---------------------------------------------------------------------|
| -ALLOW                                                                                                |                                                                     |
| <network< td=""><td>Use this option with Single User mode, with the -S or -NOPASSWORD</td></network<> | Use this option with Single User mode, with the -S or -NOPASSWORD   |
| address>                                                                                              | option, to define the IP addresses of computers that are authorized |
| <host< td=""><td>to access the client agents without requiring validation.</td></host<>               | to access the client agents without requiring validation.           |
| address>                                                                                              |                                                                     |

-ALLOW N:172.16.0.0(255.255.255.0) H:172.31.255.255

In this example, N denotes a network address and H denotes a host IP address. You can set an optional subnet mask.

| Option         | Description                                                               |  |  |
|----------------|---------------------------------------------------------------------------|--|--|
| -b <i>buf-</i> | Defines the disk I/O buffer size in bytes. Options are 16384 to 65536     |  |  |
| size           | bytes; the default is 65536 bytes.                                        |  |  |
| l-c n          | Specifies the sleep time while waiting, in milliseconds (ms). Options are |  |  |
|                | zero (0) to 1000 ms; the default is 50 ms.                                |  |  |
| -CAUSER        | Defines Single User mode. Used with the -S or NOPASSWORD option to        |  |  |
| USER           | set the Allow or Deny list on a per-user basis.                           |  |  |

#### For example:

-CAUSER A: USER1 N: USER2

In this example, A means –ALLOW and N corresponds to -DENY.

| Option                                                                                                    | Description                                                                                                    |
|----------------------------------------------------------------------------------------------------|----------------------------------------------------------------------------------------------------|
| <network< th=""><th>Use this option with Single User mode, with the -S or NOPASSWORD option, to define the IP addresses that are not allowed access to the client agents.</th></network<> | Use this option with Single User mode, with the -S or NOPASSWORD option, to define the IP addresses that are not allowed access to the client agents. |

#### For example:

-DENY N:172.16.0.0(255.255.255.0) H:172.31.255.255

In this example, N denotes a network address and H denotes a host's IP address. You can set an optional subnet mask.

| Option           | Description                                                           |  |  |
|------------------|-----------------------------------------------------------------------|--|--|
| 1                | Causes the client agent to check for advisory locks. The default is   |  |  |
| -                | mandatory locks only.                                                 |  |  |
| m maybuf         | Sets the number of buffers allocated for I/O. Options are 2 to        |  |  |
| -m <i>maxbuf</i> | 1024 buffers; the default is 128.                                     |  |  |
|                  | Specify this option if you need to use either the -ALLOW, -DENY,      |  |  |
| NOPASSWORD       | or -CAUSER options. This option is the same as the -S option in       |  |  |
| NOPASSWORD       | Single User mode with no password required.                           |  |  |
|                  | Specifies the default time out, followed by a variable number $(n)$ , |  |  |
| -P <i>n</i>      | which is user-defined and measured in minutes (0 to 10). The          |  |  |
|                  | default is 5 minutes.                                                 |  |  |

For example, the option -P 10 assigns a wait time period for the backup or restore pre-script of 10 minutes.

**Note:** An error occurs if you use the -P option without defining a number *n*.

| Option                   | Description                                                                                                    |  |  |
|--------------------------|----------------------------------------------------------------------------------------------------|--|--|
| -Prebackup<br>filename   |                                                                                                    |  |  |
| -Postbackup filename     | Executes the default pre-scripts and post-scripts associated with                                                                                                    |  |  |
| -Prerestore<br>filename  | type of backup or restore job being run. The filename is optional and if is not specified, uag_pre_backup will be treated as the filename.                                                                                                    |  |  |
| -Postrestore<br>filename |                                                                                                    |  |  |
| -S                       | Enables the Single User mode option. In Single User mode, user credentials are not checked against valid user IDs and passwords.  Instead, access is granted based on the -ALLOW, -DENY, or -CAUSER options. For more information see the specific option.                    |  |  |
| -s async <br>nonblocking | Sets socket I/O to asynchronous, nonblocking mode.                                                                                                    |  |  |
| -s bufsize               | Specifies the size of the socket buffer. Options are 4096 to 65536.  The default is system dependent.                                                                                                    |  |  |
| -s Sock-<br>etMode       | Specifies to use socket mode for backup operations.                                                                                                    |  |  |
| -sparse                  | Differentiates between sparse file and regular file operations. This option increases the efficiency of sparse file backups and restores.  Note: Quota files are always treated as sparse files in backup and restore operations, regardless of whether you specify – sparse. |  |  |
| -verbose or<br>-v        | Places the system in verbose mode to enable the entry of detailed debugging messages at the console.                                                                                                    |  |  |

# **Snapshot and Direct I/O Support for UNIX**

UNIX client agents support the Snapshot and Direct I/O features. To take advantage of these features, one of the following environments must exist on the machine running the UNIX client agent:

| Feature       | Platform | Software Requirements                                                                                            |  |  |
|---------------|----------|----------------------------------------------------------------------------------------------------|--|--|
| Snapshot      | lSolaris | UFS file system with the fssnap package installed (Solaris 8 and 9) or the advanced version of VxFS file system. |  |  |
| Direct<br>I/O | Solaris  | UFS file system or VxFS file system.                                                                             |  |  |

# **Snapshot and Direct I/O Descriptions**

With Direct I/O, the client agent takes a snapshot on advanced versions of VxFS and UFS with fssnap installed on Solaris. The client agent mounts the snapshot to a temporary directory created in the root volume, and then generates the snapshot backup. After the snapshot backup is complete, the client agent dismounts from the temporary directory and deletes the snapshot.

To perform a snapshot backup, you must specify a snapshot buffer. A snapshot buffer is the disk space used to store the original data before it is overwritten in the snapped volume. Remember these considerations when using the snapshot buffer:

- The snapshot buffer needs to be large enough to store all the data that changes in the snapped volume for the duration of the backup. If the snapshot buffer runs out of space, the snapshot becomes invalid and the backup fails.
- The snapped volume and the snapshot buffer should not be on the same file system.
- For better performance, the snapped volume and the snapshot buffer should be on separate physical disks.
- For UFS on the Solaris platform (using fssnap), the snapshot buffer can be a file name, a directory name, or a raw partition.

For a Direct I/O backup or restore, you need to check the client environment and edit the caagperf.cfg configuration file. You can view Snapshot and Direct I/O on the file systems in the caagperf.cfg file by executing the mount command at the command line after submitting the backup or restore job.

For Snapshot, the output that appears after executing the mount command is a new, read-only file system with the mount point starting with the prefix SNAP\_ HOME\_. A Direct I/O user can observe the changes in the mount options on that particular file system. You can also see the detailed messages in the caagperf.log file if you enabled the logging flag in the caagperf.cfg file.

The following sections describe how to configure a UNIX client agent to use these features:

- Configure Snapshot and Direct I/O
- Configuration Table Parameters and Values

# Configure Snapshot and Direct I/O

#### To configure the Snapshot and Direct I/O features, follow these steps:

1. Enable the environment variable CAAGPERF\_ENABLE by adding the following line in the agent.cfg file:

**ENV CAAGPERF\_ENABLE=1** 

**Note:**The agent.cfg file is in the /opt/Arcserve/ABcmagt directory.

After you enable this environment variable, the client agent section of the agent.cfg file looks like this:

[0]

NAME ABagentux

VERSION nn.nn.nn

HOME /opt/Arcserve/uagent

ENV LD\_LIBRARY\_PATH=/usr/local/Calib:/opt/Arcserve/ABcmagt

ENV CAAGPERF\_ENABLE=1

2. Prepare the configuration file named caagperf.cfg in the /opt/Arcserve/ABcmagt directory. You need to specify the types of operations to be completed on the specified file systems in the caagperf.cfg file.

# **Configuration Table Parameters and Values**

The format of the configuration file is similar to a Windows .inf file. It has sections and key value pairs. The section names are the names inside the square brackets, and the key value pairs are in KEY=VALUE format with one pair on each line. All the entries in the configuration file are case-sensitive.

The key value pairs are under the volumes to which they belong, and the section names are the names of those volumes. Two examples of the syntax of the section name in the caagperf.cfg file are [/] or [/export/home]. If a volume has multiple entries, the behavior of the client agent is undefined.

The key value pairs are used to set parameters for the volume under which they belong. By default, all options are disabled. If no special processing is needed for a volume, that volume should not be in the caagperf.cfg file.

The keys and their values are described in the following table:

| Key            | Value                                                            |  |  |
|----------------|------------------------------------------------------------------|--|--|
|                | Enables the Snapshot feature on a volume. The value should       |  |  |
| DOSNAP         | be BACKUP, meaning that a snapshot should be taken during        |  |  |
|                | the backup operation.                                            |  |  |
|                | Specifies the buffer used for storing original data before it is |  |  |
|                | overwritten in the snapped volume. The value should be a file    |  |  |
|                | name or partition. The file can be a file or a directory from a  |  |  |
|                | different volume.                                                |  |  |
| SNAPSHOTBUFFER |                                                                  |  |  |
|                | The value of this field depends on the file system type. For the |  |  |
|                | advanced version of VxFS or Online JFS, the value is the name    |  |  |
|                | of an empty partition. For UFS, the value is a file name, a dir- |  |  |
|                | ectory name, or a partition name.                                |  |  |
|                | Enables the Direct I/O feature on a volume. Values are           |  |  |
| DOUBIO         | BACKUP, RESTORE, and BACKUP_RESTORE. The value of this           |  |  |
|                | field depends on your backup or restore requirements.            |  |  |

### **Configuration Files for UNIX Systems**

The following are examples of different variations of UNIX systems configuration files.

Example: Solaris 8 or Solaris 9 operating system with a UFS file system with fssnap installed

The first line of the file is a debugging flag. The three sections that follow the debug entry correspond to the /opt, /export/home, and / volumes on the disk.

The sections for /opt and /export/home have Snapshot enabled during backup, and the / section has Direct I/O enabled for backup and restore.

##DEBUG

[/opt]

DOSNAP=BACKUP

SNAPSHOTBUFFER=/garbage/snapbufferfile\_1

[/export/home]

DOSNAP=BACKUP

SNAPSHOTBUFFER=/garbage/snapbufferfile 2

[/]

DOUBIO=BACKUP\_RESTORE

Example: Solaris 8 operating system with the advanced version of the VxFS file system installed

The file contains three sections. The first line of the file is a debugging flag. The three sections in the file are /opt, /export/home, and / volume. Sections for /opt and /export/home have Snapshot enabled during backup, and the / volume has Direct I/O enabled for backup and restore.

T##DEBUG

[/opt]

DOSNAP=BACKUP

SNAPSHOTBUFFER=/dev/dsk/c0t0d0s4

[/export/home]

DOSNAP=BACKUP

SNAPSHOTBUFFER=/dev/dsk/c0t0d0s4

[/]

DOUBIO=BACKUP\_RESTORE

### **UNIX, Linux, and Mac OS X Access Control Lists**

For UNIX, Linux, and Mac OS X client agents, ACLs are supported in Single User mode only. This is also known as No Password mode. A UNIX, Linux, and Mac OS X client agent—or database backup agent—can be put into Single User mode by specifying a NOPASSWORD entry in its corresponding section in the Common Agent configuration file, agent.cfg, located in /opt/CA/ABcmagt. A UNIX, Linux, and Mac OS X client agent can also be put into Single User mode by specifying the -S or -NOPASSWORD option in the uag.cfg. You can use two types of ACLs with the UNIX, Linux, or Mac OS X client agent:

#### **Example: Allow or Deny Users**

An access control list can deny or allow specific users to perform backups or restores. For example, a part of the agent.cfg file is shown in the following sample. You need to make similar changes for other client agent sections if you want to apply ACLs to those client agents too.

[0]
NAME LinuxAgent
VERSION nn.n.n
HOME /opt/Arcserve/ABuagent
NOPASSWORD
CAUSER A:CAUSER1 N:CAUSER2

NOPASSWORD enables Single User mode, and CAUSER specifies the users for whom permission is being granted or denied. (A stands for ALLOW and N stands for DENY.) A:CAUSER1 enables CAUSER1 to perform jobs, and N:CAUSER2 denies access to CAUSER2.

**Note:** For UNIX and Linux client agents, the object type is [0]. For the Mac OS X client agent, the object type is [4].

#### **Example: Access the System with IP Addresses**

An access control list can determine whether specific IP addresses can access the system. For example, a part of the agent.cfg file is shown in the following sample. You must make similar changes for other client agent sections of the file if you want to apply ACLs to those client agents too.

[0]
NAME LinuxAgent
VERSION nn.n.n
HOME /opt/Arcserve/ABuagent
NOPASSWORD

ALLOW N:172.16.0.0(255.255.255.0) H:172.31.255.255 DENY N:192.168.0.0(255.255.255.0) H:192.168.255.255 NOPASSWORD enables the Single User mode, and ALLOW and DENY specify whether a particular network or IP address is allowed to access the system. N denotes a network address and H denotes a host's IP address.

**Note:** An optional subnet mask can follow a network address; subnet masks are shown in parentheses.

For UNIX, Linux, and Mac OS X client agents, the specific type of ACL can be specified in uag.cfg, or you can specify them using the -S, -NOPASSWORD, -CAUSER, -ALLOW, and -DENY options. For more information about these options, see the section Configurable Options.

You can apply both types of ACLs concurrently. In each case, DENY takes precedence over ALLOW. In the Single User mode, all operations on the client agent are performed with superuser privileges. The caagentd.log contains information about the users, IP addresses, and network addresses denied during Single User mode.

# **Backup and Restore Access Control List Support for UNIX and Linux**

Arcserve Backup Client Agent for UNIX, Arcserve Backup Client Agent for Linux, and restore the access control list (ACL) for files and directories on a Linux system that have been backed up using the Linux client agent. The extended attributes for Linux are also backed up. ACL gives administrators finer control over files and directory access. The Linux client agent can read and set the ACL for each file and directory.

# **Verify ACL Libraries Requirements**

To check that you have the required ACL libraries installed, run the following command:

>rpm -qa |grep libacl

If the libacl-devel-\* or libacl-\* packages are not listed, you must install them.

### **Install ACL Library Packages**

#### To install ACL library packages

- 1. Copy the ACL library packages from the CD image, or download them from the internet to your Linux system:
  - -libacl package (such as libacl-2.2.3-1.rpm)
  - -libacl-devel package (such as libacl-devel-2.3.3-1.rpm)
- 2. To install the packages, run the following commands:

```
rpm -ivh libacl-package-name>
rpm -ivh libacl-devel-package-name>
```

#### **Example:**

```
>rpm -ivh libacl-2.3.3-1.rpm
>rpm -ivh libacl-devel-2.3.3-1.rpm
```

This step installs the libacl.so library into your Linux system.

If the Linux client agent is running on a 32-bit Linux system, ACL support is now enabled. If the Linux client agent is running on a 64-bit Linux system, you must ensure that the libacl.so library is a 32-bit version. You can check the version and create a link to a 32-bit library if necessary.

# **Verify the Linux ACL Library Version**

To check the version, go to the directory where libacl.so is installed.

#### Verify the Linux ACL library version

- 1. Run Is –I . /libacl.so to display the libacl.so linking target library file.
- 2. Run file libacl.so<-linking-target-library> using the library file name.

The result will show whether libacl.so points to a 32-bit or 64-bit version.

# **Create Link to 32-bit Linux ACL Library**

If libacl.so points to a 64-bit library, you must create a link from the 32-bit library to libacl.so. The following example shows how to create the link on a 64-bit Mainframe Linux platform:

- > cd /lib
- > In -sf libacl.so.1 libacl.so

Use the appropriate link command for your 64-bit Linux system.

# **Chapter 4: Using the Client Agents**

This chapter includes details such as how you can start and stop client agents, and how you can schedule or initiate backup and restore jobs of client agents in a standard backup environment.

This section contains the following topics:

| Runtime Statistics                     | 108 |
|----------------------------------------|-----|
| Activity Logs                          | 110 |
| Back Up Windows Network Server Data    | 114 |
| Client Agent Start and Stop Procedures | 115 |

Chapter 4: Using the Client Agents 107

# **Runtime Statistics**

The client agent runtime components for Windows provide real-time statistics and displays the progress of backup and restore jobs as they are being processed.

Note: Runtime statistics apply only to Windows.

# View Runtime Statistics for the Client Agent for Windows

Arcserve Backup lets you view runtime statistics for computers running the Client Agent for Windows.

#### To view runtime statistics for the Client Agent for Windows

1. From the Windows Start Menu, select Programs, Arcserve, Arcserve Backup, and click Backup Agent Admin.

The Backup Agent Admin opens.

2. Select Connections.

Arcserve Backup displays the last 32 jobs processed.

If the job is still active, you can click the job to display its current runtime statistics. If the job has completed, completed statistics for that job are displayed.

**Note:** The statistics are stored in memory. Therefore, if you close the Backup Agent Admin and the Universal Agent service, the connection statistics will be lost. However, you will still be able to view the results of the job in the Activity Log.

# **Activity Logs**

The server-based Arcserve Backup system generates an activity log, which displays information about all the jobs that the client agent processes. The following sections explain how to display the activity log for each client agent from the server side and from the client agent side.

# **View Activity Logs on a Windows Server**

#### To view the activity log on a Windows Arcserve Backup server

1. From the Quick Start menu on the Arcserve Backup Manager Console, select Job Status.

The Job Status Manager opens.

- 2. Click the Activity Log tab to view a list of logs.
- 3. From the Job Status menu, select Activity Log and click Print Preview.

The print preview output of a client agent activity log file appears.

# View Activity Logs on a UNIX, Linux, or Mac OS X Client Agent Machine

As soon as the UNIX, Linux, or Mac OS X client agent begins running, an activity log file called uag.log is created and stored in the logs directory. The logs directory resides under the client agent home directory.

The uag.log file records all activities and errors that occur during machine backup and restore jobs. Each job is identified numerically in sequence, as well as by date and time, in the log display.

On the client agent machine, you can view the contents of these logs using the print *filename* command.

**Note:** All log messages relating to the Common Agent are located in the /op-t/Arcserve/ABcmagt/logs/caagentd.log file.

# **Delete Client Agent Log Files**

For UNIX, Linux, and Mac OS X client agents, delete log files from the client machine the same way you would delete any file on that machine. For example, run:

\$>rm uag.log

For Windows client agent, use the Backup Agent Admin to delete log files. In the Options menu, select Delete Client Agent Log Files. Select the log files you want to delete and click Delete.

### **Back Up Windows Network Server Data**

If you installed a client agent on a Windows server, you can back up the server data through the client agent.

#### To back up Windows network server data

- 1. Open the Backup Manager.
- 2. Click the Source tab.
- 3. Expand the Network object, and then expand the Windows Systems network object until you locate the client machine.
- 4. Right-click the client machine. Choose Use Agent from the pop-up menu.
- 5. Check the Use Agent check box.
- 6. Select a protocol. Either select TCP/IP and enter the address for the client computer or select Use Computer Name Resolution, to specify that the client agent should determine an IP network address using the Dynamic Host Configuration Protocol.
- 7. Click OK.

The client agent is now selected.

8. If you are prompted for security, enter the appropriate security for your environment.

# **Client Agent Start and Stop Procedures**

The following sections describe the procedures for starting and stopping the various client agents.

**Note:** If the client agent is stopped at any time during a backup or restore job, the job will fail and must be restarted.

## **Windows Start and Stop Requirement**

The Windows client agent uses a common component called the Universal Agent. This component is installed or updated during installation. The Universal Agent is registered as a service that starts automatically and runs under the local system account by default. When the service starts, the Windows client agent is loaded. The Windows client agent is available even when no users are logged into the system.

Use the Backup Agent Admin to start or stop the Windows client agent. The Backup Agent Admin monitors the client agent activity and protects against accidental job failures if the Universal Agent service stops.

## **Start or Stop the Windows Client Agent**

#### To start or stop a Windows client agent

- 1. Open the Backup Agent Admin.
- 2. From the Options menu, select Services.
- 3. (Optional) If you do not want the client agent to start automatically each time you start the computer, clear the option, Start the backup agent service as the system starts.
- 4. Click the arrow to start the service or the red dot to stop the service.

**Note:** Stopping the service affects other components that use the Universal Agent.

5. Close the Backup Agent Service Manager.

# UNIX, Linux, and Mac OS X Client Agents Start and Stop Requirement

Before starting the client agent, ensure that it has been configured. If the client agent has not been configured, run the following script:

#abuagent/uagentsetup

In this example, *abuagent* represents the full path name of the agent home directory. The default path is /opt/Arcserve/ABuagent.

## Start the UNIX, Linux, or Mac OS X Client Agent

After installing a UNIX, Linux, or Mac OS X client agent, the agent is started automatically.

To check the status of the agent, type the following command at the command line:

# uagent status

To start the agent, type the following command at the command line:

# uagent start

If the agent is not enabled, run the configuration script, uagentsetup.

### Stop the UNIX, Linux, or Mac OS X Client Agent

To stop the UNIX, Linux, or Mac OS X client agent, log in as root and type the following command at the command line:

# uagent stop

### **Common Agent Start and Stop Status**

Whenever a client agent is started or stopped, the UNIX, Linux, or Mac OS X system scripts modify the agent.cfg file by marking the client agent entry in the file as enabled or disabled. The scripts also notify the Common Agent of the change. The Common Agent then determines whether to continue running, depending on the number of entries in the configuration file that are still enabled.

For example, issuing uagent stop for a UNIX client marks the ABcmagt section disabled. If ABcmagt is the only section of the file (that is, there is only one Arcserve Backup client agent installed), the Common Agent stops. You would then need to issue uagent start to enable the ABcmagt section of the agent.cfg file.

When you enter the uagent start command, the Common Agent status changes from disabled to enabled. In summary, when a particular client agent is started or stopped, the scripts modify the agent.cfg file accordingly, and notify the Common Agent. At that point, the Common Agent decides whether to continue running, depending on the number of sections in the configuration file that are still enabled.

# Check the Status of the UNIX, Linux, and Mac OS X Client Agents

To check the status of a UNIX, Linux, or Mac OS X client agent, log in as root and issue the following command at the command line:

#### # uagent status

If this command fails, the client agent may need to be configured. To configure the client agent, run the following script:

#### #abuagent/uagentsetup

In this example, *abuagent* represents the full path name of the agent home directory. The default path is /opt/CA/ABuagent.

# **Chapter 5: Glossary**

This section contains the following topics:

| access control list | 124 |
|---------------------|-----|
| activity log        | 125 |
| client agents       | 126 |

## access control list

An access control list (ACL) is a list of access control entries (ACE). Each ACE in an ACL identifies a trustee and specifies the access rights allowed, denied, or audited for that trustee.

# activity log

An activity log is a log file that displays information about all the jobs that the client agent processes.

# client agents

The *client agents* are separate software packages installed on network computers to supply a network interface between the computer and Arcserve Backup. In addition to enabling connectivity, the client agents share data storage tasks with the backup servers in your network.

## **Chapter 6: Index**

**ACL library** 32-bit Linux 102 Linux libacl.so 102 packages 102 requirements 102 activity log about 110 sample 111 viewing 111 add a client agent manually to a Windows server 58 add or auto discover Client Agents 56 C caagperf.cfg configuration file 95 caagperf.log file 95 commands \$>rm uag.log 113 mount 95 **Common Agent** automatic installation 53 connecting 91 computer name resolution

select protocol 114

caagperf.cfg 95, 97 Solaris sample 98

Windows security options 70

create link from 32-bit library to libacl.so 105

configuration files

configuring

Α

|                                                                                                    | D |
|----------------------------------------------------------------------------------------------------|---|
| Direct I/O about 95 UNIX support 94                                                                                                    |   |
|                                                                                                    | F |
| fssnap 95                                                                                                    |   |
|                                                                                                    | 1 |
| install  ACL libraries 102 client agent for Windows 19 installation considerations Windows 17                                                                             |   |
|                                                                                                    | L |
| libacl.so ACL library 102 Linux  32-bit ACL library 102 link to 32-bit ACL Library 105 verify ACL library version 104 log files activity 111 caagperf.log 95 deleting 113 |   |
|                                                                                                    | M |

128 Client Agents Guide

manager interface for Windows 58

password, Windows 75
protocol 58

R

runtime statistics 108

Snapshot
about 95
buffer 95
features 94
output 95
UNIX support 94
starting client agents 115
stopping client agents 115

W

#### Windows

shares support 62 system hive restore 62 system state restore 62